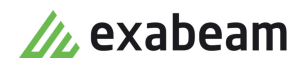

# Track and Maintain Security Incidents

 $\bullet$ 

Exabeam Security Management Platform - Version SMP 2020.3 (CM I54)

Publication date February 9, 2021

**Exabeam** 1051 E. Hillsdale Blvd., 4th Floor Foster City, CA 94404

650.209.8599

Have feedback on this guide? We'd love to hear from you! Email us at [docs@exabeam.com](mailto:docs@exabeam.com?subject=Feedback_on_Exabeam_Documentation)

Disclaimer: Please ensure you are viewing the most up-to-date version of this guide by visiting the [Exabeam Documentation Portal.](https://docs.exabeam.com/)

#### **Copyright**

All content in this document, including text, graphics, logos, icons, images, and video clips, is the exclusive property of Exabeam or its content suppliers and is protected by U.S. and international copyright laws. The compilation (meaning the collection, arrangement, and assembly) of all content in this document is the exclusive property of Exabeam and is also protected by U.S. and international copyright laws. The content in this document may be used as a resource. Any other use, including the reproduction, modification, distribution, transmission, republication, display, or performance, of the content in this document is strictly prohibited.

Copyright ©2021 Exabeam, Inc. All Rights Reserved.

#### **Trademarks**

Exabeam, the Exabeam logo, Threat Hunter, Smarter SIEM, Smart Timelines and Security Management Platform are service marks, trademarks or registered marks of Exabeam, Inc. in the United States and other countries. All other brand names, product names, or trademarks belong to their respective owners. The marks and logos displayed in this document may not be used without the prior written consent of Exabeam or their respective owners.

#### **Patents**

Exabeam owns, and reserves all rights for, patents for Exabeam products and services, which may be protected under registered patents as well as patents pending.

#### **Other Policies**

For information regarding Exabeam's treatment of personally identifiable information, please review Exabeam's current privacy policy at www.exabeam.com/privacy.

## **Table of Contents**

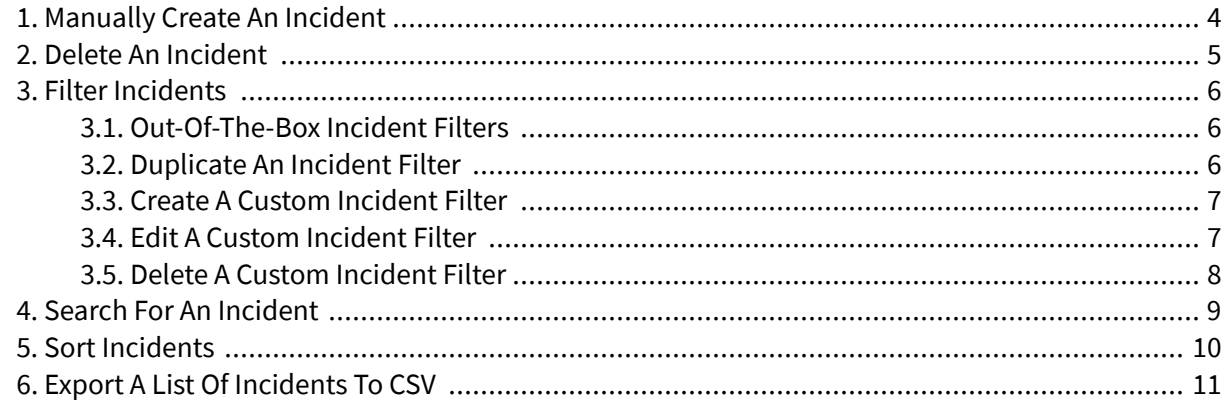

## <span id="page-3-0"></span>1. Manually Create an Incident

Instead of ingesting incidents from a service as they cross a risk threshold, manually create an incident if you need one immediately.

- 1. In the navigation bar, click **INCIDENTS**.
- 2. Select **+ NEW INCIDENT**.
- 3. Enter information about the incident:
	- **Incident name** Enter an incident name.
	- **Incident type** Select an incident type.
	- **Event start time**  Indicate when the incident started.
	- **Event end time** Indicate when the incident ended, if known.
	- **Queue** Assign the incident to a queue. If not, the incident is assigned to the default Unassigned queue.
	- **Assignee** Assign the incident to someone on your team. If not, it is assigned to "unassigned" by default.
	- **Priority** Low, medium, high, or critical.
	- **Status** Select the status of the incident: **New**, **In Progress**, **Pending**, **Resolved**, or **Closed**. Feel free to use these statuses according to your organization's workflow and needs.
	- **Restrict to** Restrict who can access this incident. These people or groups can't see or search for this incident.
	- **Description** Provide context about the incident.
- 4. Click **CREATE**.

# <span id="page-4-0"></span>2. Delete an Incident

If you created an incident by mistake or as a test, or something is wrong with your system, consider deleting an incident. When you delete an incident, you increase database storage and remove the incident from being evaluated in metrics.

- 1. On the **INCIDENTS** page, select the box for incident(s) you're deleting or select a specific incident.
- 2. Select the trash  $\bullet$ .
- 3. A warning appears. Select **DELETE**.

# <span id="page-5-0"></span>3. Filter Incidents

On the **INCIDENTS** page, filter the list of incidents to find those that fit a certain criteria. If you frequently use certain criteria, create your own custom filter.

In the filter panel, filter your incidents by:

- Queue
- Assignee
- Date
- Incident Type
- Status
- Priority
- Entity
- Artifact
- Keyword

There are four out-of-the-box filters.

If you frequently use certain filter inputs, [create](#page-6-0) a custom filter. For example, if you frequently filter for incidents that were false positive and happened in the past 24 hours, you can save how you've configured the filter inputs so you quickly apply it when you need it.

## **3.1. Out-of-the-Box Incident Filters**

There are four out-of-the-box incident filters. You can't delete them. If you don't want to use them, build off of them by duplicating them and making changes, or [create](#page-6-0) your own filter from scratch.

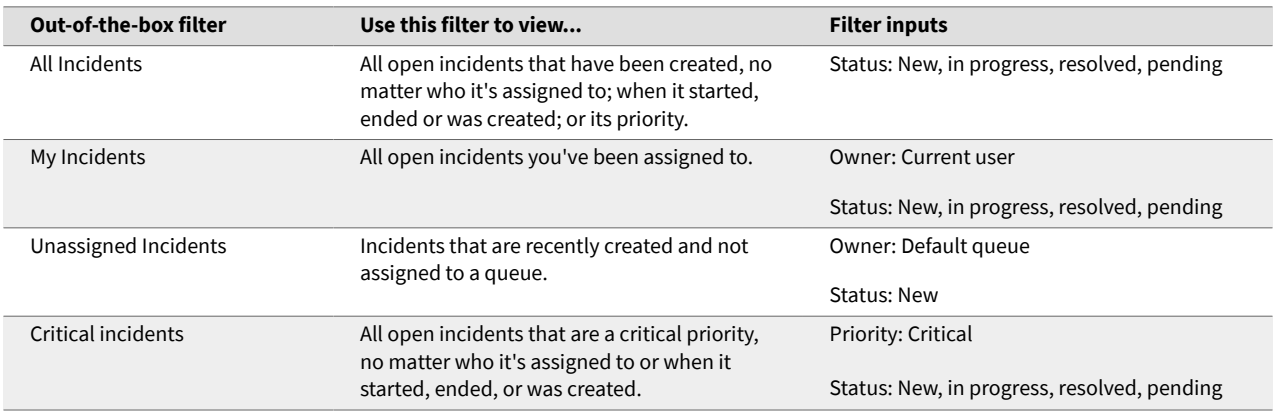

## **3.2. Duplicate an Incident Filter**

If you don't want to [create](#page-6-0) a custom filter from scratch, quickly create a filter using an existing filter as a starting point. You can duplicate any filter, including those that come out of the box.

- <span id="page-6-0"></span>1. On the **INCIDENTS** page, next to the filter name, select the down arrow. The filter menu opens.
- 2. Select a filter.
- 3. Next to the filter name, click the More  $\frac{1}{2}$  menu.
- 4. Select **Duplicate**. The duplicated filter is named *Copy of [Filter]*.

## **3.3. Create a Custom Incident Filter**

[Filter](#page-5-0) incidents to find ones that fit a certain criteria. If you frequently use certain filter inputs to match a criteria, create a custom filter.

- 1. On the **INCIDENTS** page, next to the filter name, select the down arrow. The filter menu opens.
- 2. Select **+ Create New Filter**. The existing filter inputs clear.
- 3. Give the new filter a unique name, then press **Enter** or **Return** on your keyboard.
- 4. Specify the filter inputs:
	- **Queue**  Assign the incident to queue.
	- **Assignee** Assign the incident to a person.
	- **Date** Specify the dates the incident started, ended, was received, or closed.
	- **Incident Type** Select a type that best matches the security scenario.
	- **Status** Indicate the current state of your investigation.
	- **Priority** Indicate how urgent the incident is.
	- **Entity** Enter the name of an entity.
	- **Artifact** Enter the name of an artifact.
	- **Keyword** Search for a word or phrase. You can only search incident names, fields, entity fields, and artifact names. You can't search file content.
- 5. Next to the filter name, click **Save**.

#### **3.4. Edit a Custom Incident Filter**

If you created a custom filter, edit the filter inputs to change how it's configured. You can't edit out-ofthe-box filters.

- 1. On the **INCIDENTS** page, next to the filter name, select the down arrow. The filter menu opens.
- 2. Select a filter.
- 3. Change the filter inputs:
	- **Queue**  Assign the incident to queue.
	- **Assignee** Assign the incident to a person.
- <span id="page-7-0"></span>• **Date** – Specify the dates the incident started, ended, was received, or closed.
- **Incident Type** Select a type that best matches the security scenario.
- **Status** Indicate the current state of your investigation.
- **Priority** Indicate how urgent the incident is.
- **Entity** Enter the name of an entity.
- **Artifact** Enter the name of an artifact.
- **Keyword** Search for a word or phrase. You can only search incident names, fields, entity fields, and artifact names. You can't search file content.
- 4. Next to the filter name, click **Save**.

### **3.5. Delete a Custom Incident Filter**

If you [created](#page-6-0) a custom filter, you can delete it. You can't delete out-of-the-box filters.

- 1. On the **INCIDENTS** page, next to the filter name, select the down arrow. The filter menu opens.
- 2. Select the filter you're deleting.
- 3. Next to the filter name, click the More  $\frac{1}{2}$  menu, then select **Delete**.

# <span id="page-8-0"></span>4. Search for an Incident

Jump to a specific incident based on keyword using the search bar.

On the **INCIDENTS** page, use search to jump to a specific set of incidents without using [filters](#page-5-0). You must enter at least three characters.

You search across incident names, incident fields, entity names, artifact names, incident message content. You can't search file content, the activity log, or playbook results.

- 1. In the navigation bar, click the search  $\mathbf{R}$ .
- 2. Enter a keyword. A list of matching incidents appears.
- 3. If you see the incident you're looking for, select it. If you don't see the incident, select **View all incidents with the keyword "[keyword]"** to view a full list in the **INCIDENTS** page.

# <span id="page-9-0"></span>5. Sort Incidents

On the **INCIDENTS** page, sort the list of incidents using the **Sort By** menu. Use this with [filters](#page-5-0) and [search](#page-8-0) to find the incident you need.

Sort incidents by:

- Date created
- Date updated
- Assignee
- Priority
- Status
- Type

# <span id="page-10-0"></span>6. Export a List of Incidents to CSV

To audit incidents, give details about incidents to people outside of your SOC, or archive and back up incident data to your local environment, apply a filter to export a list of incidents to CSV.

The CSV file contains one incident per row and all relevant incident fields. It does not export case notes, entities, or artifacts. You can export a maximum of 10,000 incidents. If you have no incidents, exporting is disabled.

- 1. Navigate to the **INCIDENTS** page.
- 2. To gather the incidents you will export, [apply a filter](#page-5-0). To export all incidents, apply the **ALL INCIDENTS** filter.
- 3. Next to the filter name, select the More  $\frac{1}{2}$  menu, then select **Export**.
- 4. Download the CSV file.